# How to Do the Troubleshooting

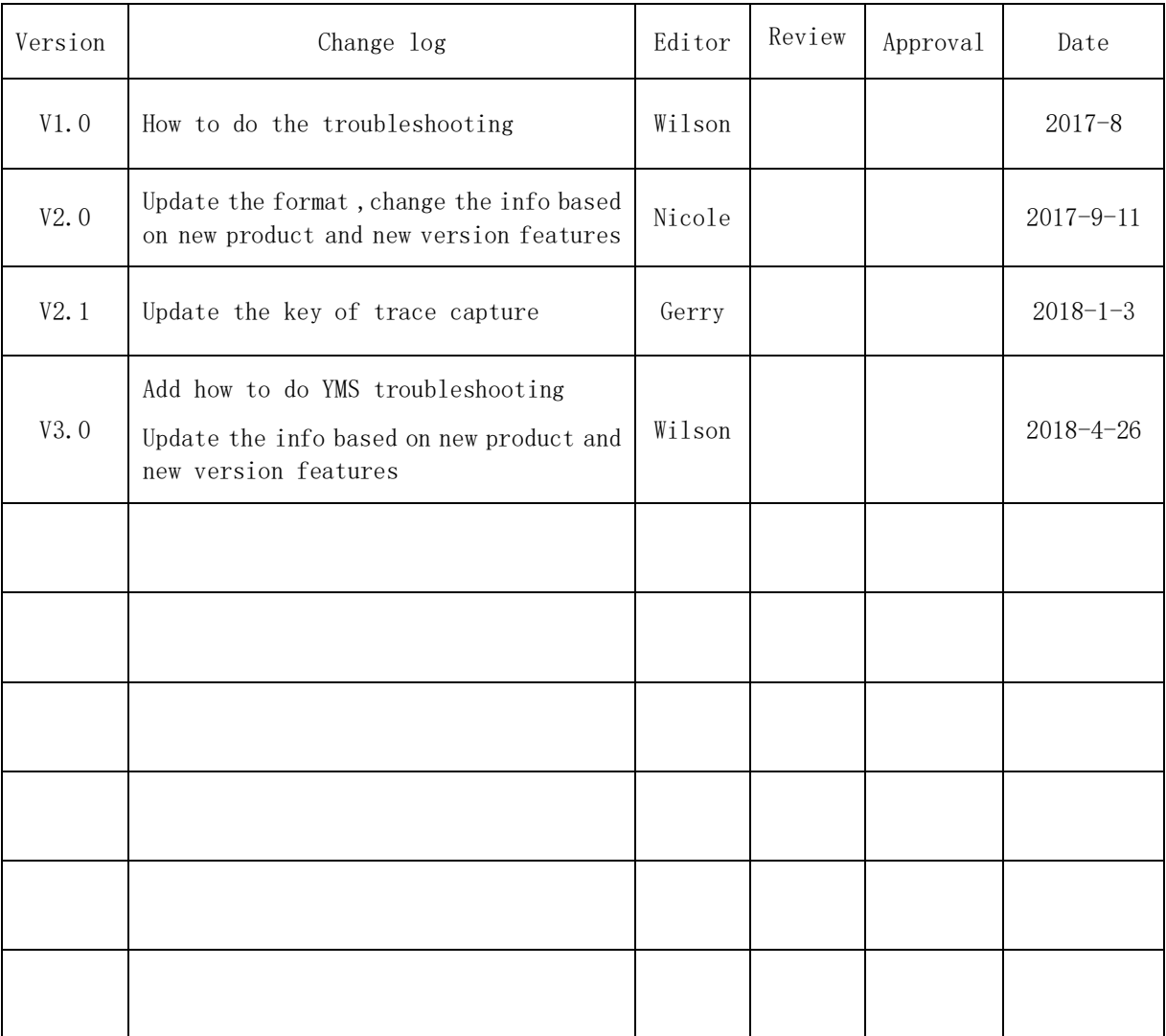

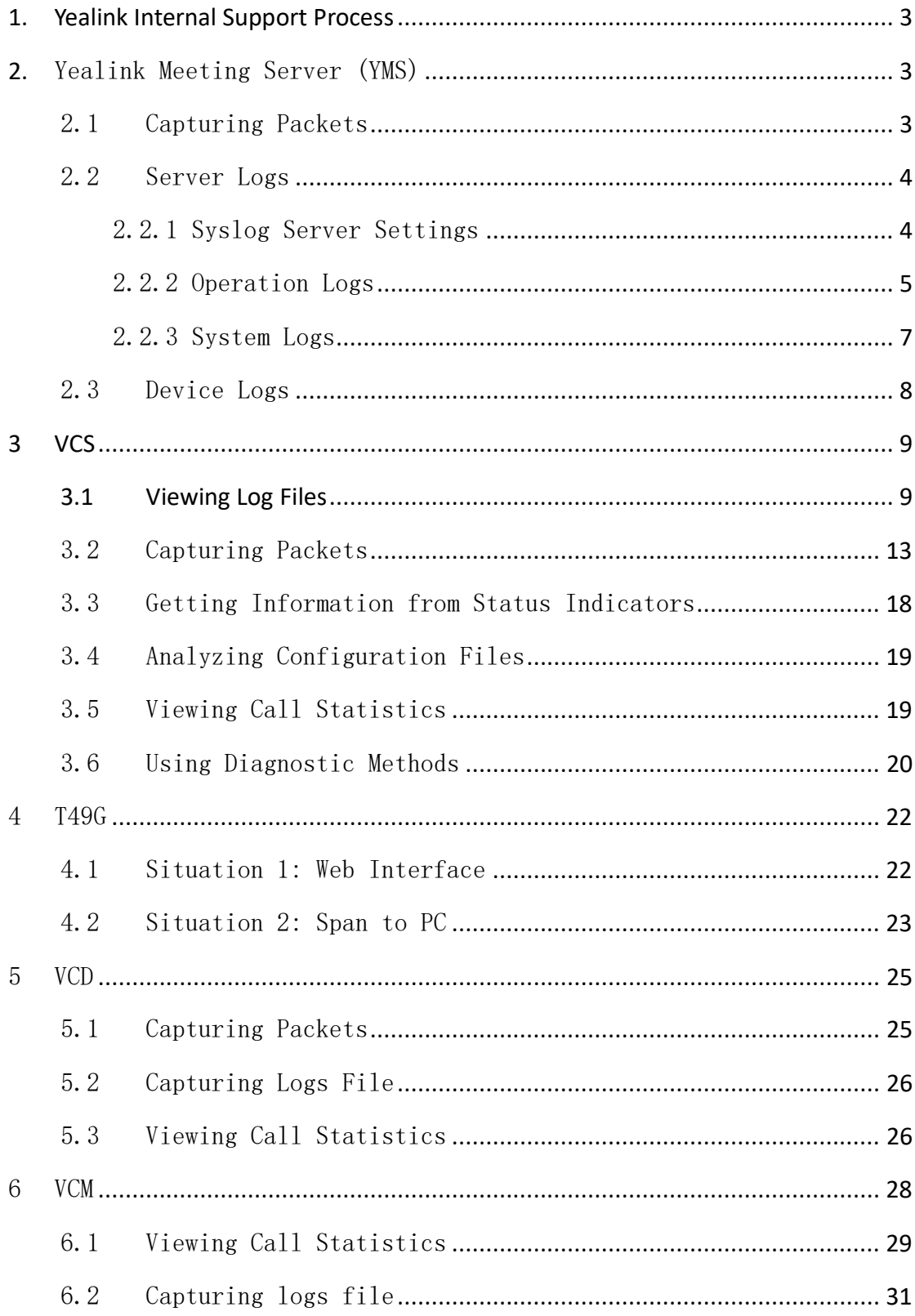

# **1. Yealink Internal Support Process**

<span id="page-3-0"></span>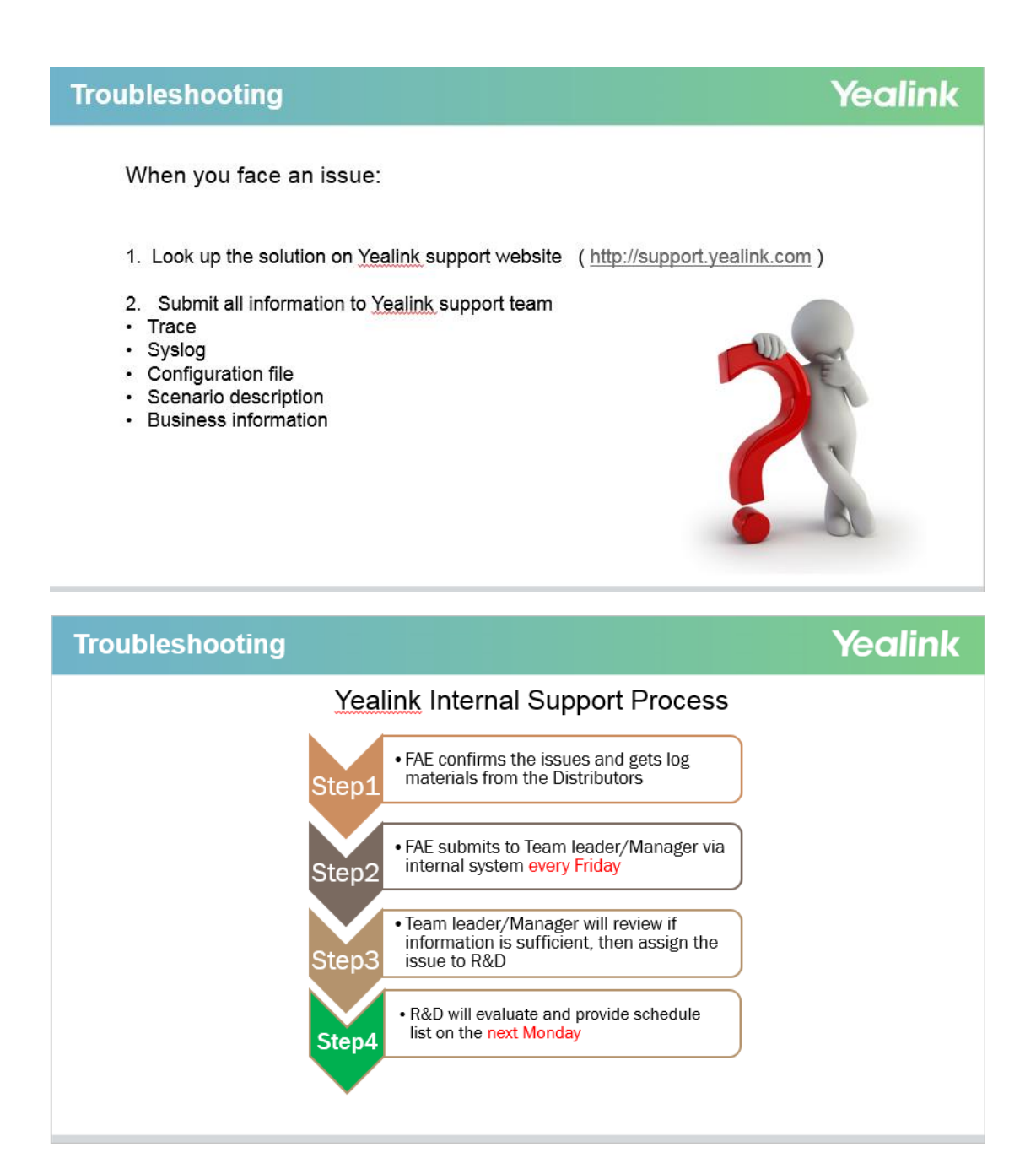

# <span id="page-3-1"></span>**2.** Yealink Meeting Server (YMS)

# <span id="page-3-2"></span>2.1 Capturing Packets

To connect to the YMS via SSH connection.

#### The command to Start PCAP Trace.

```
tcpdump -i any -s 0 -w /tmp/test.pcap
```
The command to download to local tmp directory.

sz /tmp/test.pcap

# <span id="page-4-0"></span>2.2 Server Logs

# <span id="page-4-1"></span>2.2.1Syslog Server Settings

You can configure remote syslog server to collect operation logs and system logs.

To configure the syslog server settings:

- 1. Click System->System Log->Server log.
- 2. On the top-right of page, click Syslog server settings.

3. Configure the syslog server.

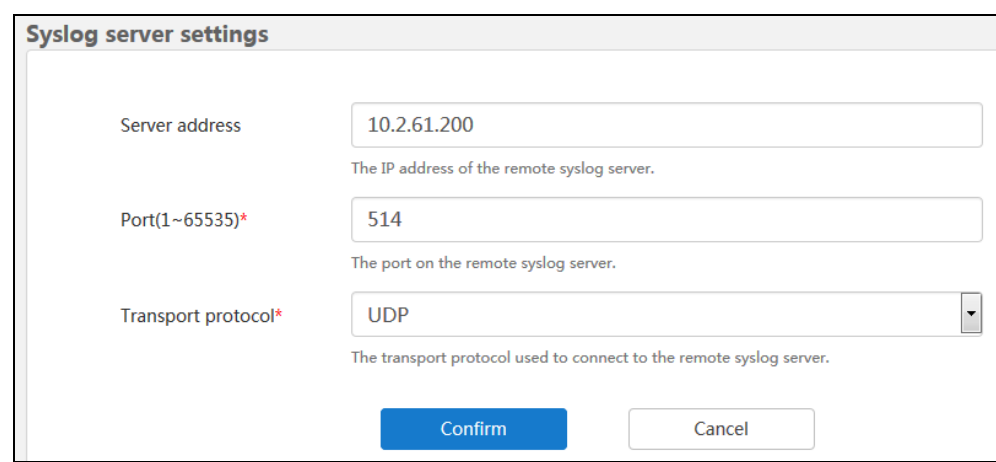

Parameters are described below:

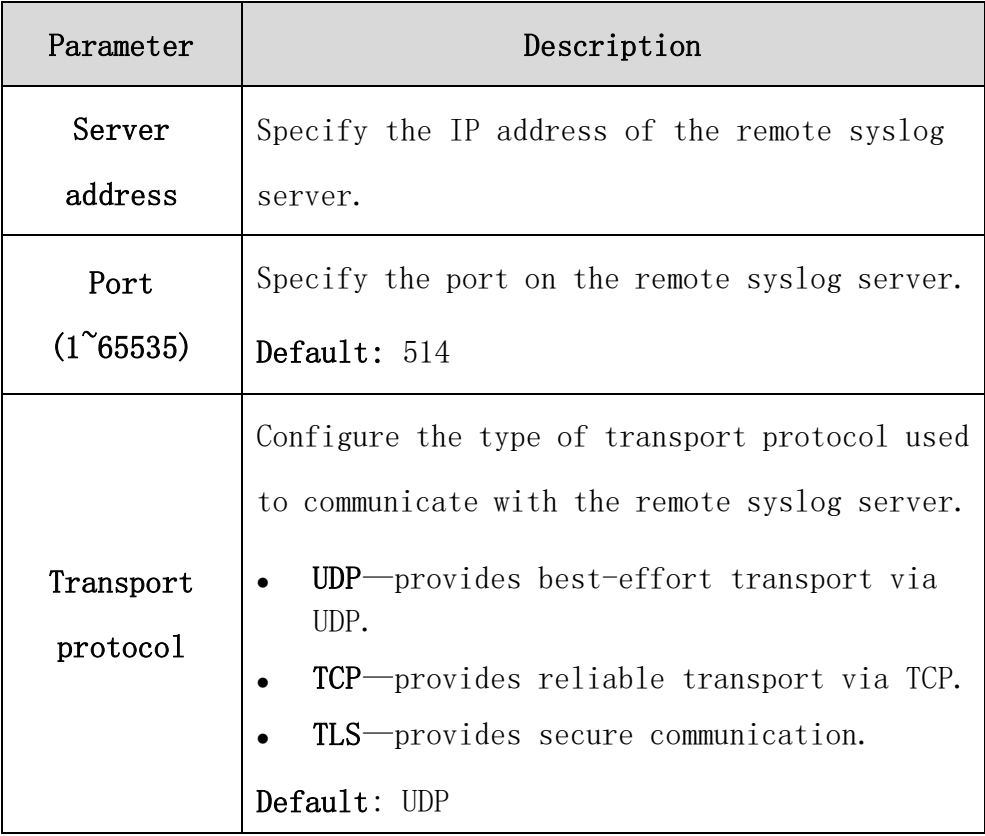

4. Click Confirm.

# <span id="page-5-0"></span>2.2.2Operation Logs

Operation logs record the change logs, including access logs or

configuration changes.

### To view the operation log:

- 1. Click System->System Log->Server log.
- 2. Select Operation log to enter the page of operation log.
- 3. Click Today, Nearly 3 days, Nearly 7 days or All, the page will display the operation log during the selected time.

You can also select the start time and end time in the date selection box.

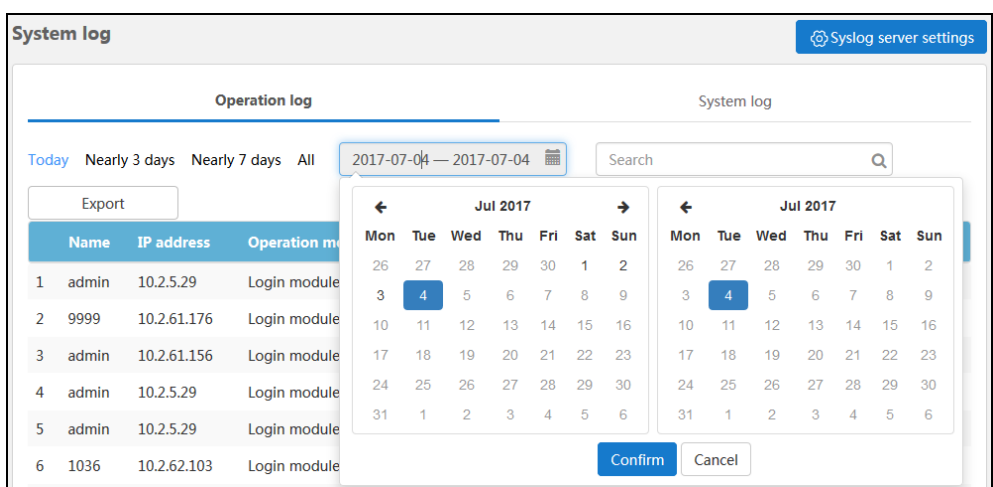

4. Click Export to export the operation logs.

The following is an example of operation logs:

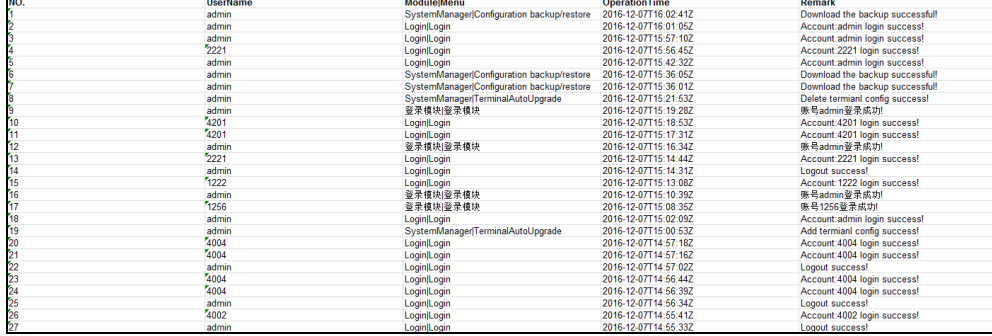

# <span id="page-7-0"></span>2.2.3System Logs

System logs record conference logs.

You can export Web, FreeSwitch, MCU, TURN, WebRTC or GateKeeper logs and save these in your computer to view logs.

#### To view the system log:

- 1. Click Maintenance->Support Log->Server log.
- 2. Select System log to enter the page of system log.
- 3. Select the desired type of system logs, and then click Signaling, media, Web, or system, the selected type is blue.

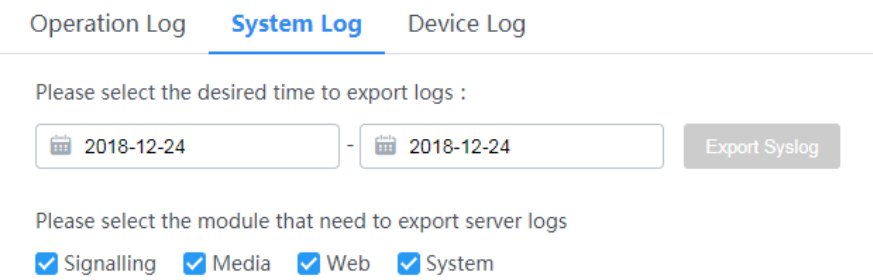

#### 4. Click Today, Nearly 3 days, Nearly 7 days or All.

You can also select the start time and end time in the date selection box.

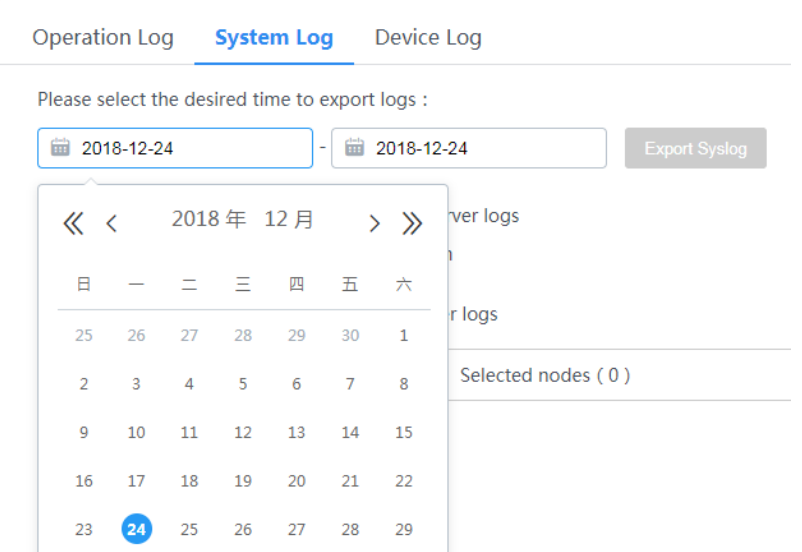

5. Click Export to export the system logs and save in your computer to view system logs.

### <span id="page-8-0"></span>2.3 Device Logs

You can enable the Device log feature. After you enable it, the device logs will occupy a certain amount of bandwidth. System's actual performance may vary based on the number of devices. Device logs contain SIP information, when devices interact with YMS, the information are generated.

#### To view the device log:

- 1. Click Maintenance->Support Log->Device log.
- 2. Check the Enable checkbox to enable the Device log feature.

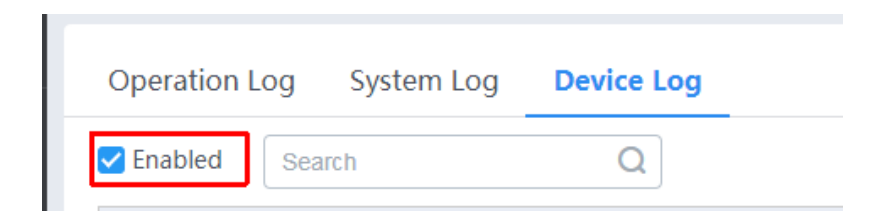

3. Click on the right download device log.

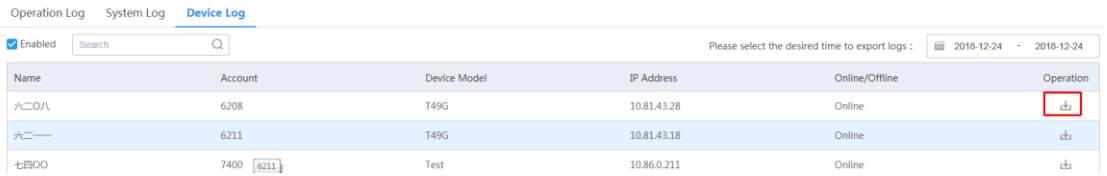

# <span id="page-9-0"></span>**3 VCS**

#### Troubleshooting Methods

The system can provide feedback in a variety of forms, such as log files, packets, status indicators and so on, which can help an administrator to find the system problem more easily and resolve it.

The following sections will help you to better understand and resolve the working status of the system.

- [Viewing Log Files](#page-9-1)
- [Capturing Packets](#page-13-0)

 $\bullet$ 

- [Getting Information from Status Indicators](#page-18-0)
- [Analyzing Configuration Files](#page-19-0)
- [Viewing Call Statistics](#page-19-2) [Using Diagnostic Methods](#page-20-0)

### <span id="page-9-1"></span>**3.1 Viewing Log Files**

The log files are Yealink specific debug files which may be requested by the Yealink support organization if you need

technical support. The current log files are time stamped event log files. You can export the log files to a syslog server or the local system. The administrator can specify the location where the log will be exported to and the severity level of the log. System Log Level specifies the log level to be recorded. The default system log level is 6.

System log level parameters are described below:

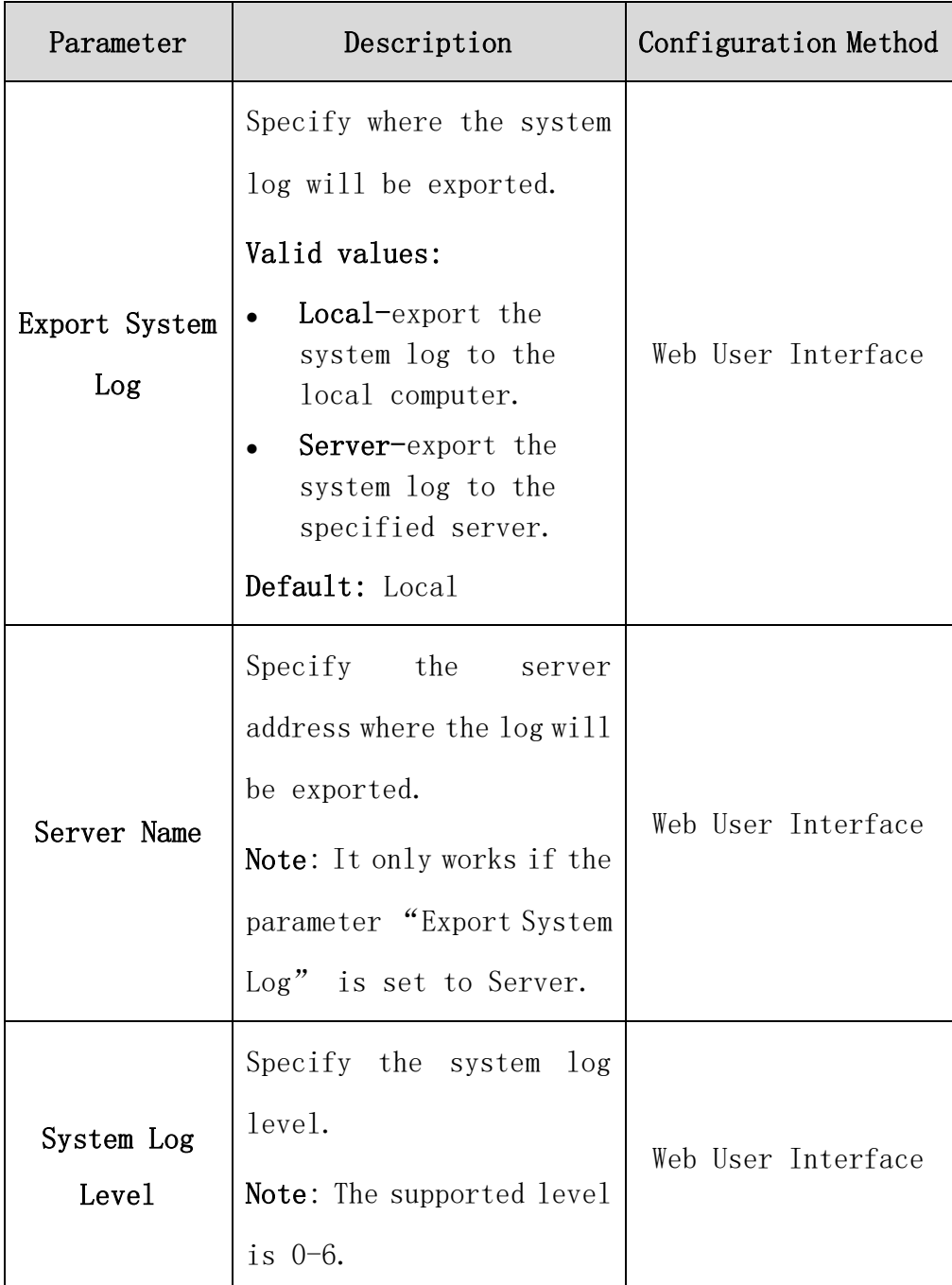

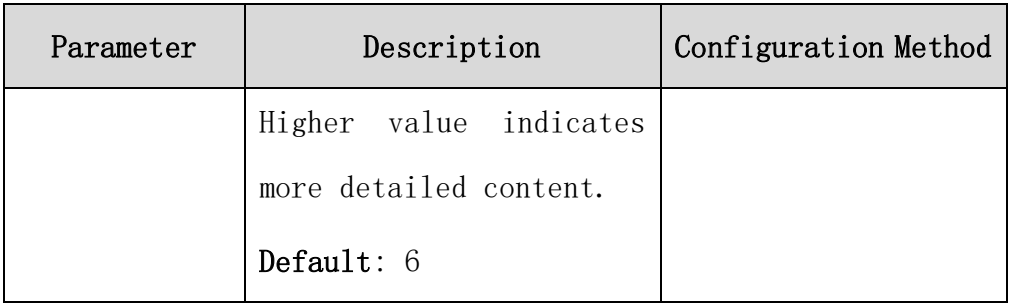

#### To configure the system log level via web user interface:

- 1. Click on Setting->Configuration.
- 2. Select the desired level from the pull-down list of System Log Level.

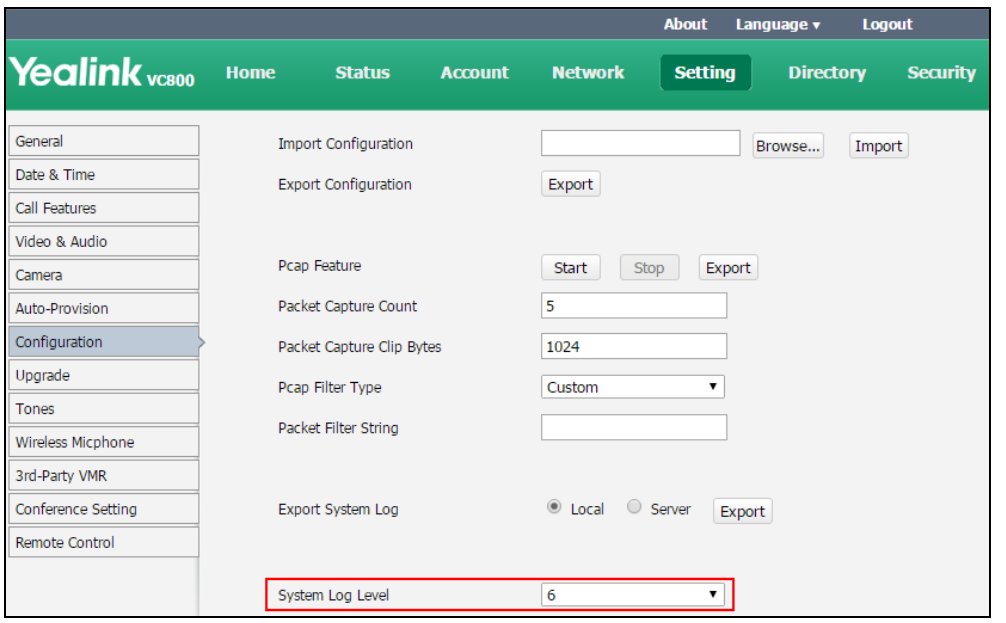

3. Click Confirm to accept the change.

To export a log file to the local system via web user interface:

1. Click on Setting->Configuration.

#### 2. Mark the Local radio box In the Export System Log field.

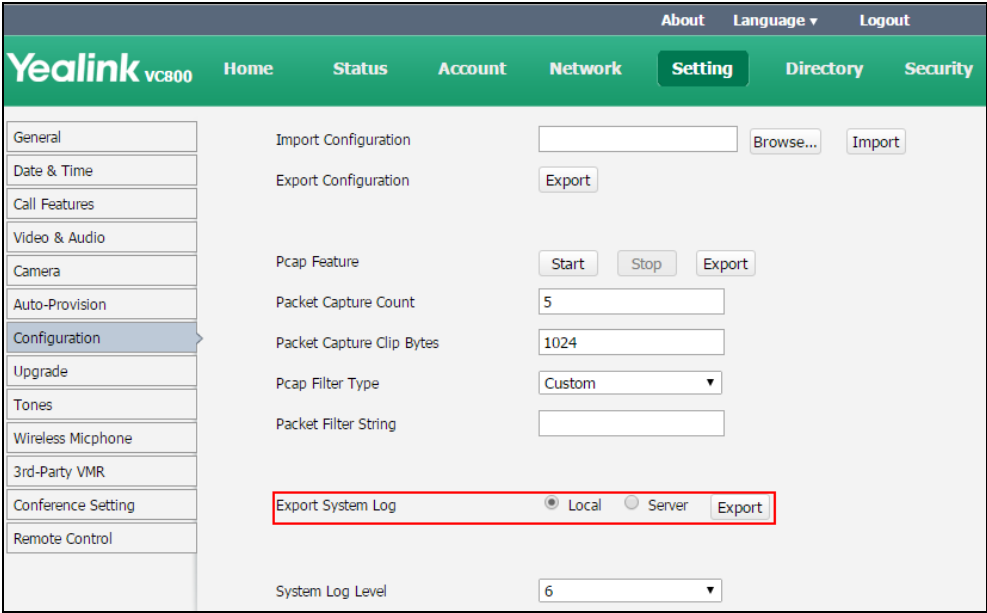

3. Click Export to open the file download window, and then save the file to your local system.

The following figure shows a portion of a log file:

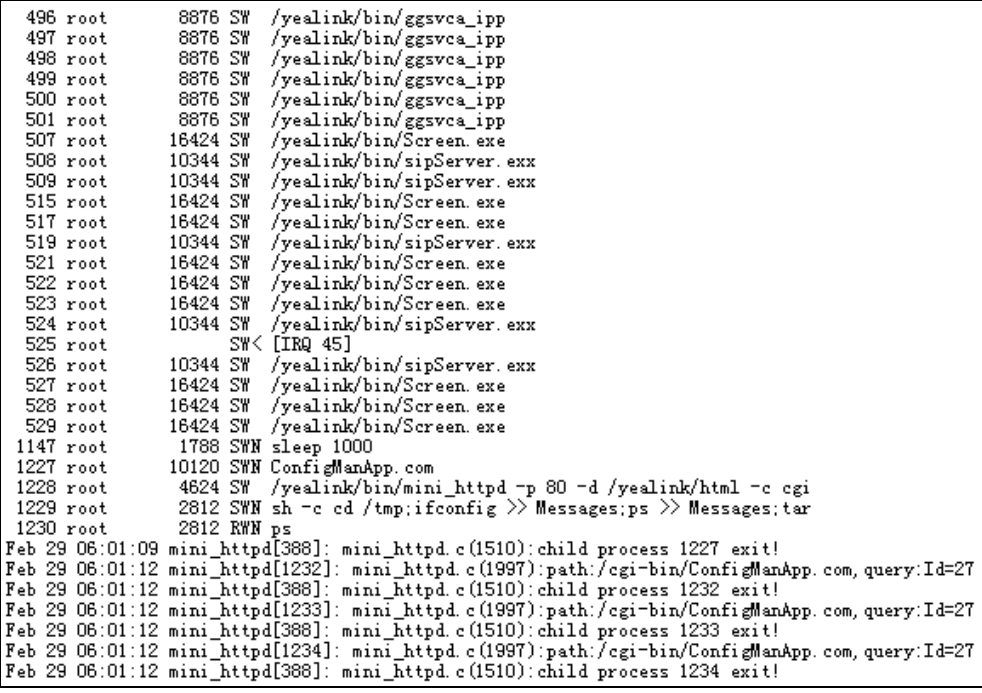

To export a log file to a syslog server via web user interface:

1. Click on Setting->Configuration.

- 2. Mark the Server radio box in the Export System Log field.
- 3. Enter the IP address or domain name of the syslog server in the Server Name field.

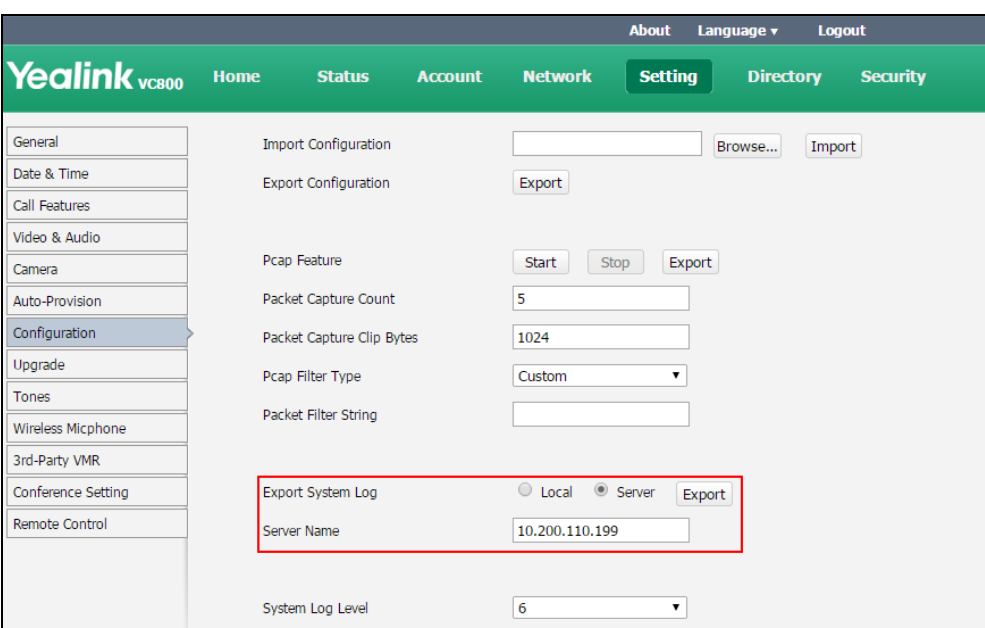

<span id="page-13-0"></span>4. Click Confirm to reboot the system immediately.

## 3.2 Capturing Packets

The administrator can capture packets in three ways:

- Capturing the packets via web user interface (Only using in issue happen within 20s)
- Capturing the packets via remote control and USB flash driver
- Using the Ethernet software.

Engineers can analyze the packets to troubleshoot problems.

Packets parameters are described below:

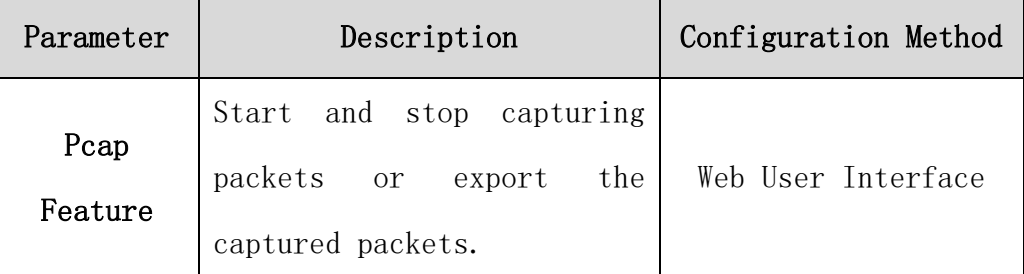

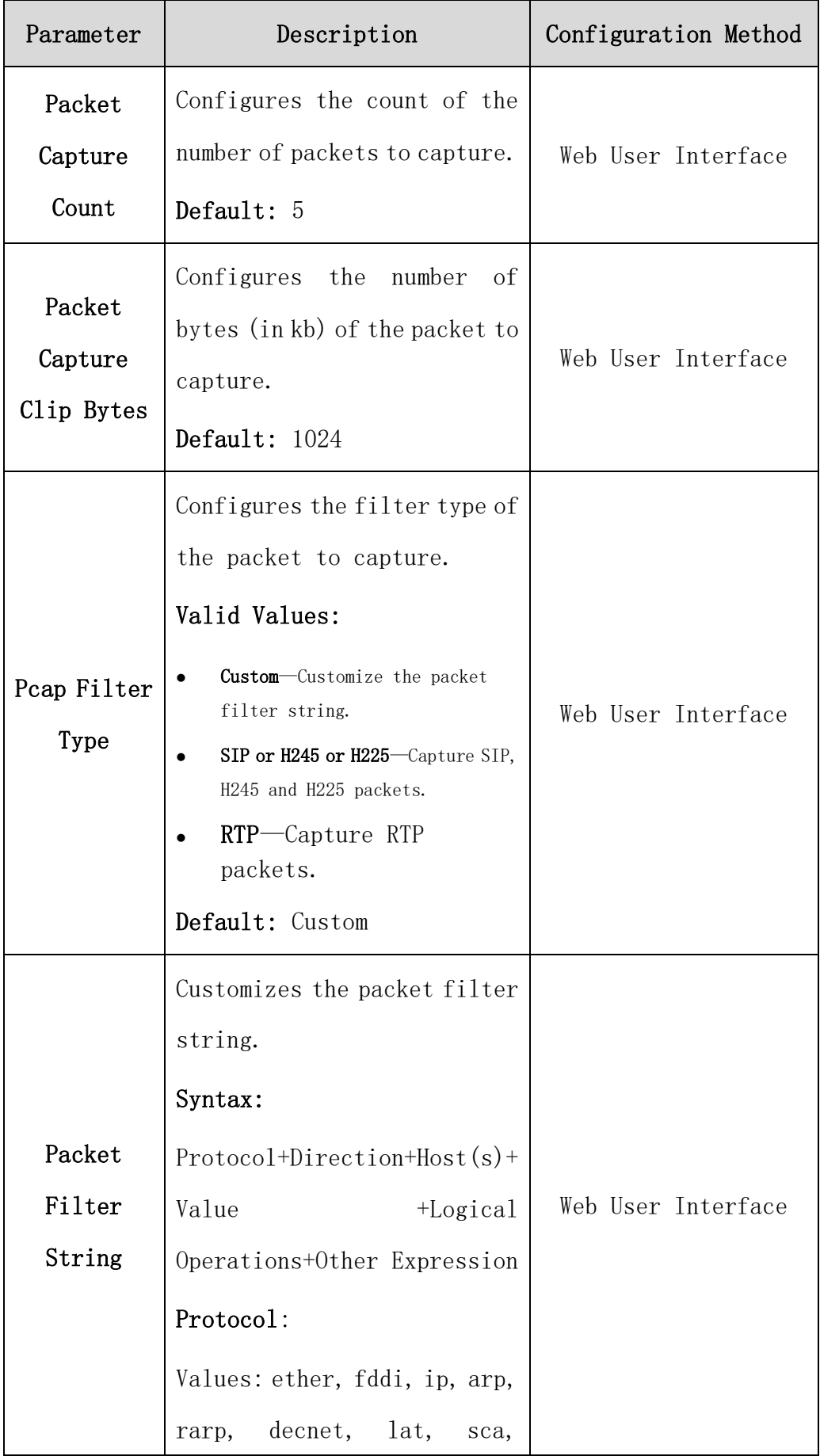

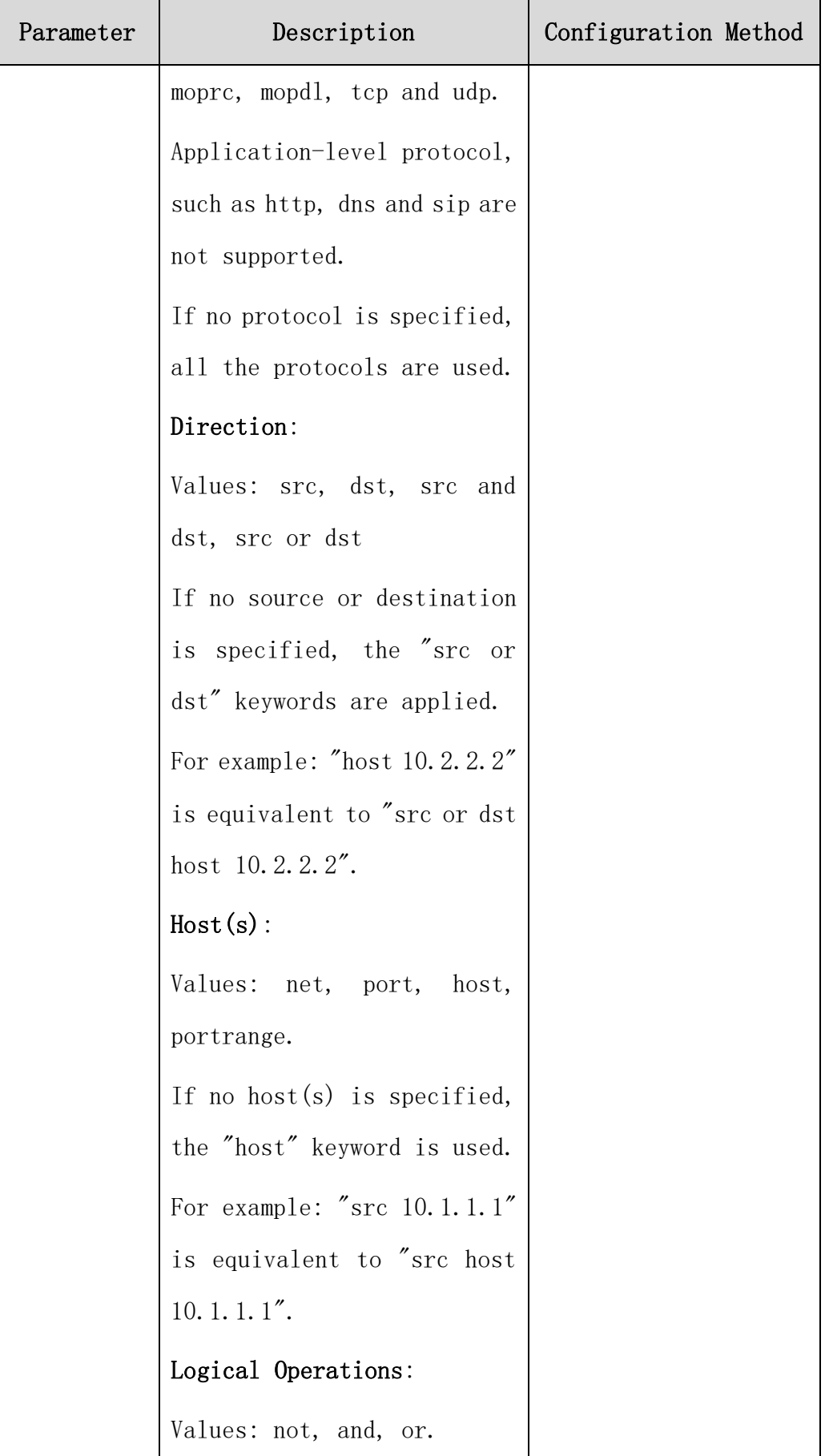

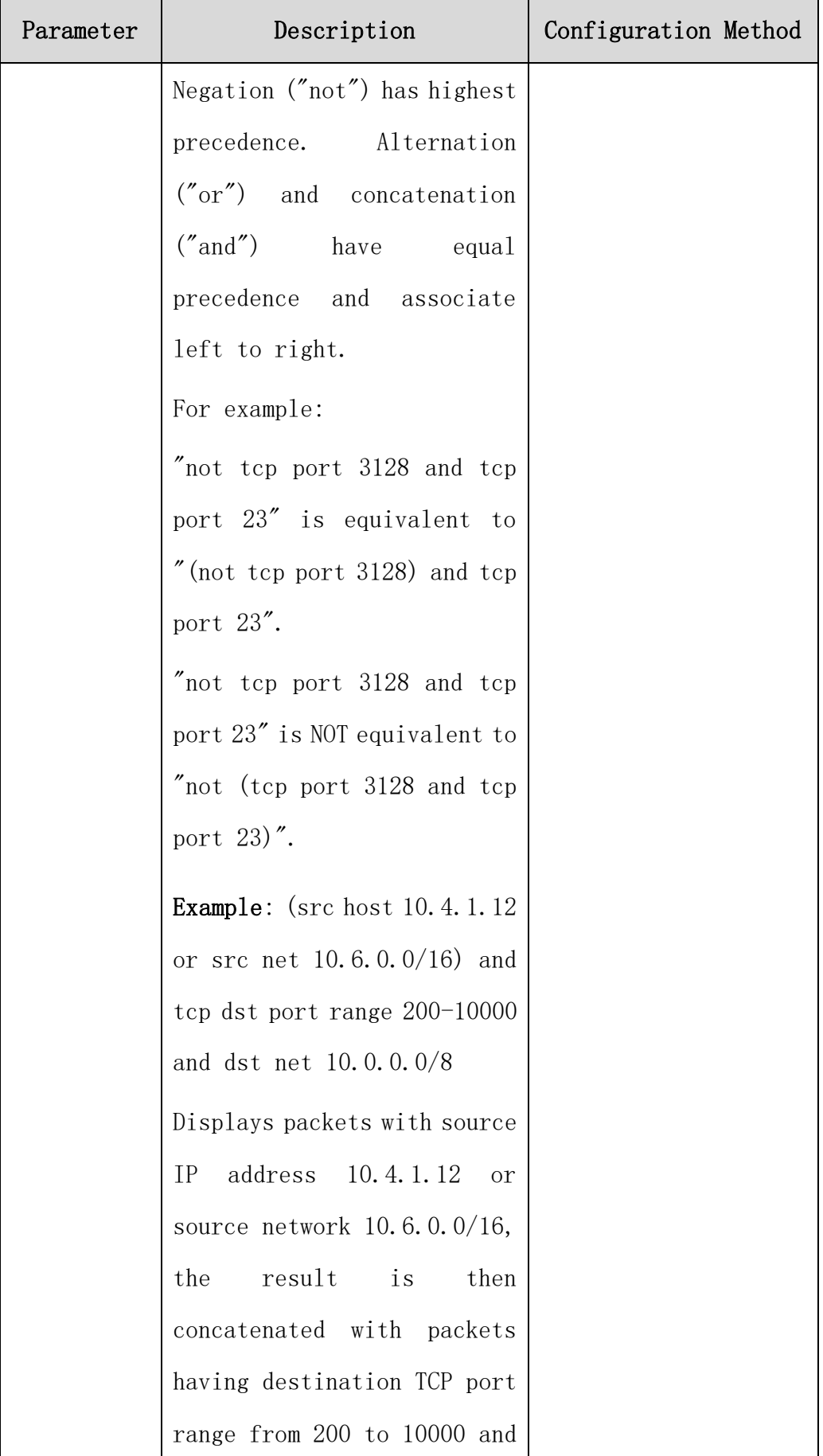

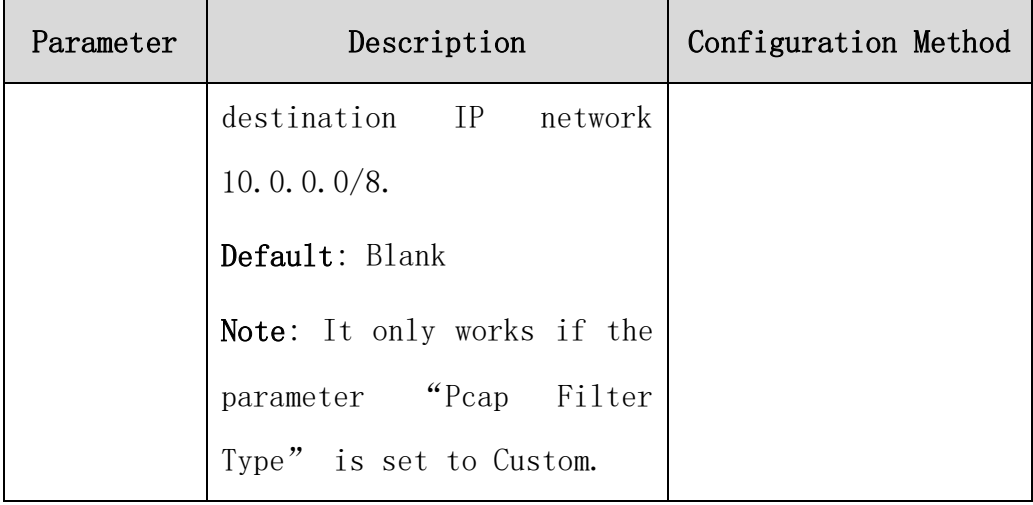

#### To capture packets via web user interface:

- 1. Click on Setting->Configuration.
- 2. Enter the desired value in the Packet Capture Count field.
- 3. Enter the desired value in the Packet Capture Clip Bytes field.
- 4. Select the desired value from the pull-down list of Pcap Filter Type.

If Custom is selected, enter the desired packet filter string

in the Packet Filter String field.

- 5. Click Start to start capturing signal traffic.
- 6. Reproduce the issue to get stack traces.
- 7. Click Stop to stop capturing.
- 8. Click Export to open the file download window, and then save the file to your local system.

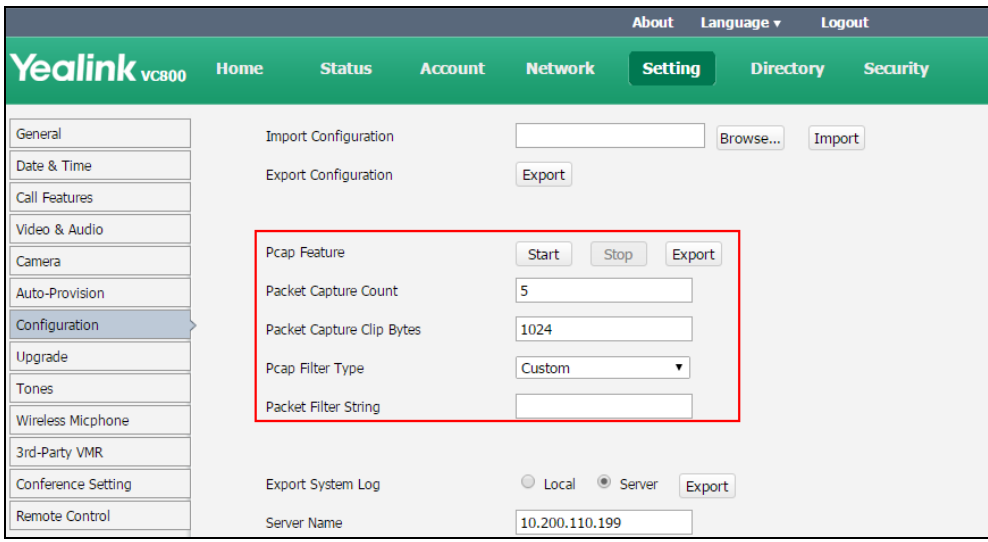

#### To export a PCAP trace via remote control and USB flash driver:

Before capturing packets, make sure a USB flash driver is connected to VC800/VC500/VC200 codec, VCH50 video conferencing hub or CP960 conference phone and the USB feature is enabled.

- 1. Long press  $\boxed{\infty}$  when the system is idle or during a call. The display device prompts "Onekey-capture has been turned on, press the Backspace key for 2s to turn off it".
- 2. Long press  $\boxed{\infty}$  for 2 seconds to stop capturing packets. The packets are saved in the yealink.debug folder on your USB flash driver.

#### To capture packets using the Ethernet software:

Connect the Internet ports of the system and the PC to the same HUB, and then use Sniffer, Ethereal or Wireshark software to capture the signal traffic. You can also set mirror port on a switch to monitor the port connected to the system.

#### <span id="page-18-0"></span>3.3 Getting Information from Status Indicators

In some instances, status indicators are helpful for finding system troubles. Status indicators may consist of the power LED, icons on the status bar of the display device or [prompt](app:ds:prompt) [messages](app:ds:message). The following shows two examples of obtaining the system information from status indicators:

- If a LINK failure of the system is detected, the status bar of the display device prompts "Network disconnected".
- If the power LED does not light, it indicates the system is not powered on.

### <span id="page-19-0"></span>3.4 Analyzing Configuration Files

<span id="page-19-2"></span>Wrong configurations may have an impact on your system use. You can export configuration file to check the current configuration of the system and troubleshoot if necessary.

# <span id="page-19-1"></span>3.5 Viewing Call Statistics

You can enter the view call statistics screen during an active call. Information includes:

- Total Bandwidth: Uplink Bandwidth and Downlink Bandwidth.
- Video: Resolution, Codec, Bandwidth, Frame Rate, Jitter, Total Packet Lost, Packet Lost(%).
- Protocol used during a call.
- Device information of the far site.
- Audio: Codec, Bandwidth, Sample Rate, Jitter, Total Packet Lost, Packet Lost(%)
- Share: Resolution, Codec, Bandwidth, Frame Rate.

To view call statistics during an all via web user interface:

- 1. Click Home.
- 2. Hover your cursor over the desired participes, and then click to view call statistics.

#### To view call statistics during an all via the remote control:

- 1. Press  $\equiv$  or  $(\infty)$  to open Talk Menu.
- 2. Press  $\blacktriangle$  or  $\nabla$  to scroll to Call Statistics and then  $\infty$ press .
- 3. Press  $\triangle$  or  $\nabla$  to view call statistics for every participant.
- to return.

To view call statistics during an all via the CP960 conference  $\left( \cdots \right)$ phone:

1. Tap  $\Box$  during a call.

The touch screen displays all participants.

<span id="page-20-0"></span>2. Tap the desired participant to view call statistics.

#### 3.6 Using Diagnostic Methods

The system supports the following diagnostic methods:

- Audio Diagnose: Test the audio input device and audio output device.
- Camera Diagnose: Test whether the camera can pan and change focus normally.
- Ping: Test whether the system can establish contact with a far-site IP address t entered.
- Trace Route: Tests the routing path between the local system and the IP address entered.

Above diagnostic methods can be configured using remote control.

Ping and Trance Route can also be configured via web user interface.

#### To [diagnose](app:ds:diagnose) audio via the remote control:

- 1. Select More->Setting-> Diagnose.
- 2. Select Audio Diagnose, and then  $pres$
- 3. Speak into the microphone.
- 4. Check whether the microphone can pick up audio and play back the audio properly.

If the system plays back the audio normally, it means that audio works well.

**5.** Press  $(\infty)$  to stop audio diagnostics.

#### To [diagnose](app:ds:diagnose) the camera via the remote control:

- 1. Select More->Setting-> Diagnose.
- 2. Select Camera Diagnose, and then  $presson$
- 3. Press navigation keys to adjust the camera position.
- 4. Press  $Q$  or  $Q$  to adjust the focus.

If the camera can move and zoom normally, it means that the c

amera works properly.

5. Press  $\boxed{\rightarrow}$  to stop camera diagnose.

#### To [diagnose](app:ds:diagnose) network via web user interface:

- 1. Click on Network->Diagnose.
- 2. Select the desired diagnostic method from the pull-down list of Command.
- 3. Click Start to start diagnosing.

You can also enter any IP address in the IP Address field.

The web page displays the diagnosis:

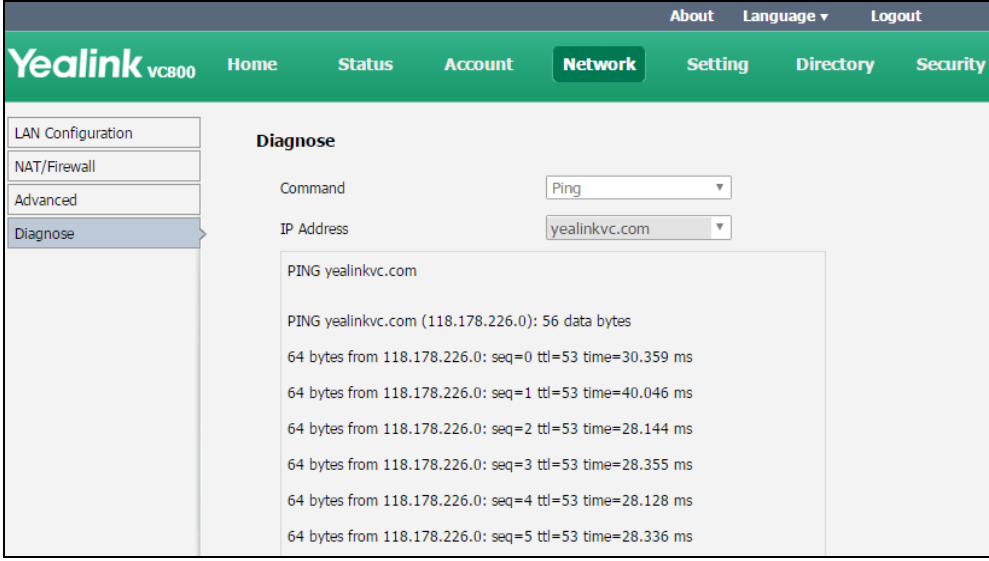

#### 4. Click Stop to complete diagnosing.

You can click Copy to copy the content to the clipboard.

#### To [diagnose](app:ds:diagnose) network via the remote control:

- 1. Select More->Setting-> Diagnose->Ping.
- 2. Select Start, and then  $pr(\infty)$
- 3. The system will Ping yealinkvc. com address by default. This will check whether the system can establish contact with the public IP address.
- 4. You can also enter any IP address (for example, the IP address of the remote system) in the Ping field.

It measures the round-trip time from transmission to reception and reports errors and packet loss. The results of the test include a statistical summary of the response packets received, including the minimum, maximum, and the mean round-trip times.

5. Press  $\rightarrow$  to return to the Diagnose menu.

#### Trace Route:

- 1. Select More->Setting-> Diagnose ->Trace Route.
- 2. Select Start, and then press
- 3. The system will trace yealinkvc.com address by default.
- 4. You can also enter any IP address (for example, the IP address of the remote system) in the Trace Route field.

If the test is successful, the system lists the hops between the system and the IP address you entered. You can check whether congestion happens via the time cost between hops.

5. Press  $\rightarrow$  to return to the Diagnose menu.

#### <span id="page-22-1"></span><span id="page-22-0"></span>4 T49G

#### 4.1 Situation 1: Web Interface

**The Issue is easy to be repeated within 20s, then to get information through web interface,**

Please see the picture below and follow the steps:

- 1) Login to the web interface of the device.
- 2) Go to Settings->Configuration: change the syslog log level to 6 and confirm, press Start button.
- 3) Repeat the issue step by step.
- 4) Press Stop->Export marked in red. You can get pcap, syslog and config. bin in one package

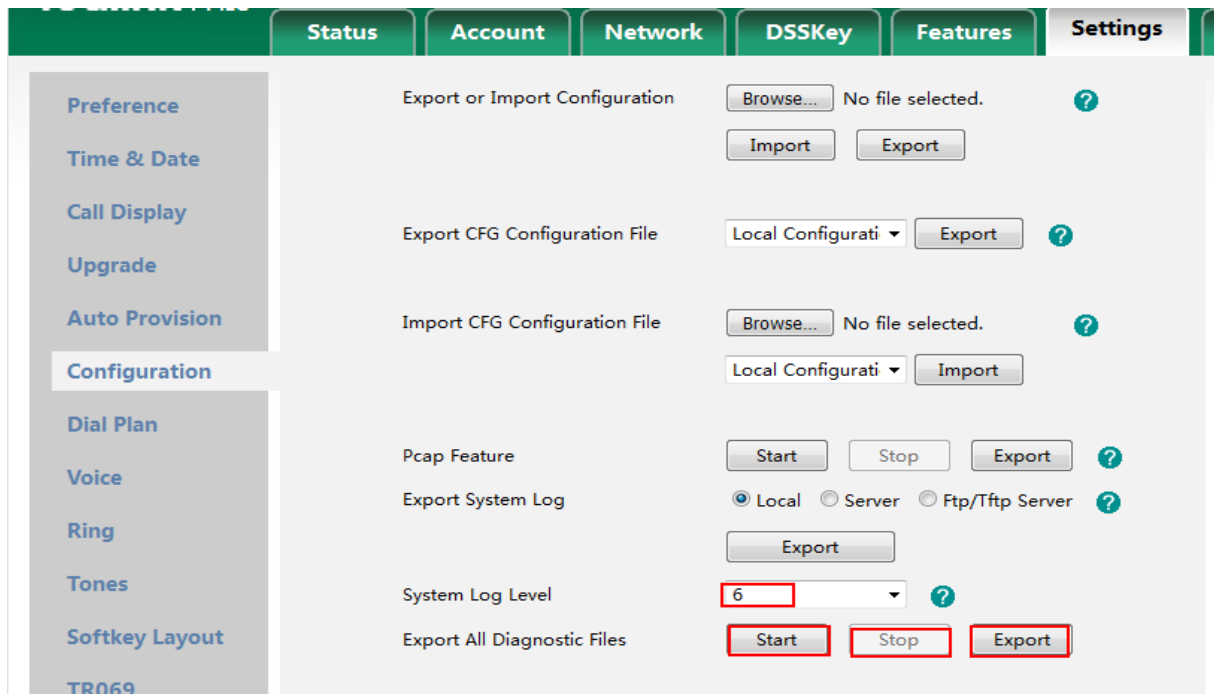

If the firmware on your device is lower than V80, please refer to: <http://forum.yealink.com/forum/showthread.php?tid=1319>

### <span id="page-23-0"></span>4.2 Situation 2: Span to PC

If you are suffering a randomly happened issue or need to do a long time test, phone's memory will not enough to record the useful information. Please use the method below:

#### Capture pcap with Wireshark:

1) On Yealink IP phone, we have a feature named Span to PC. Please login to the web interface of Yealink Phone and go to Network->Advance page to enable Span to PC, then hit Confirm.

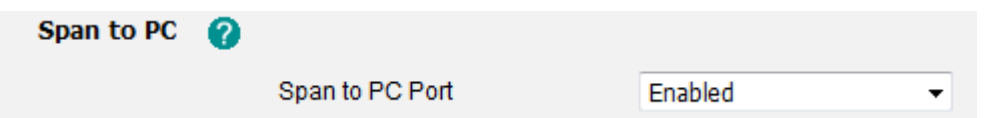

2) Connect PC port of Yealink phone to your PC and Internet port to network.

3) On Wireshark, press Start, repeat the steps on phone to reproduce the issue. All the pcap will be recorded. Then hit Stop to stop trace.

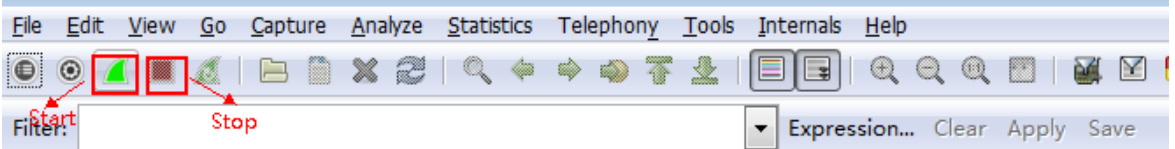

4) Save the file and send to Yealink support.

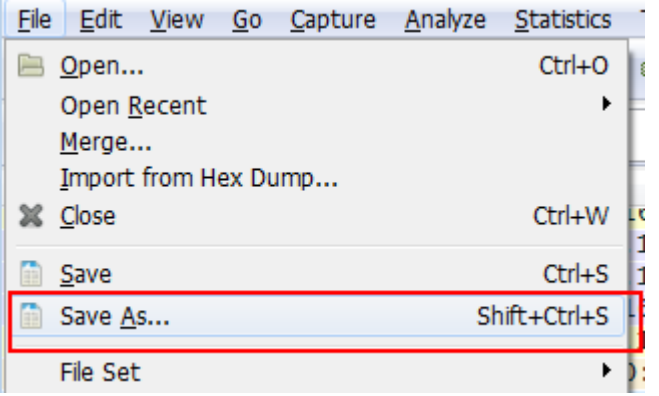

### Capture syslog using syslog server (please do it at the same time with pcap trace):

1) On Yealink IP phone, please visit web below to change the configuration:

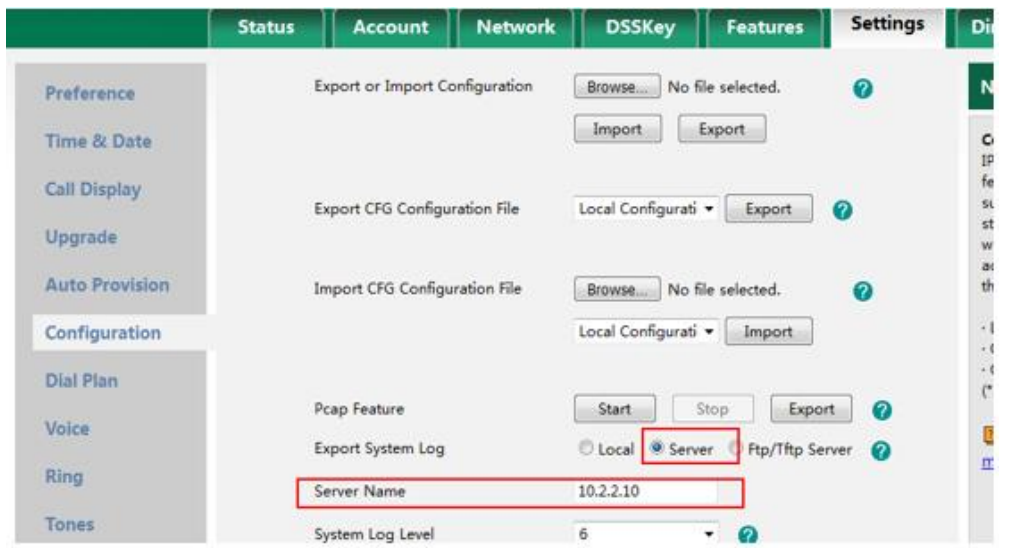

2) On syslog server (take 3CDaemon as an example): configure the syslog server and set up a directory to store the syslog file.

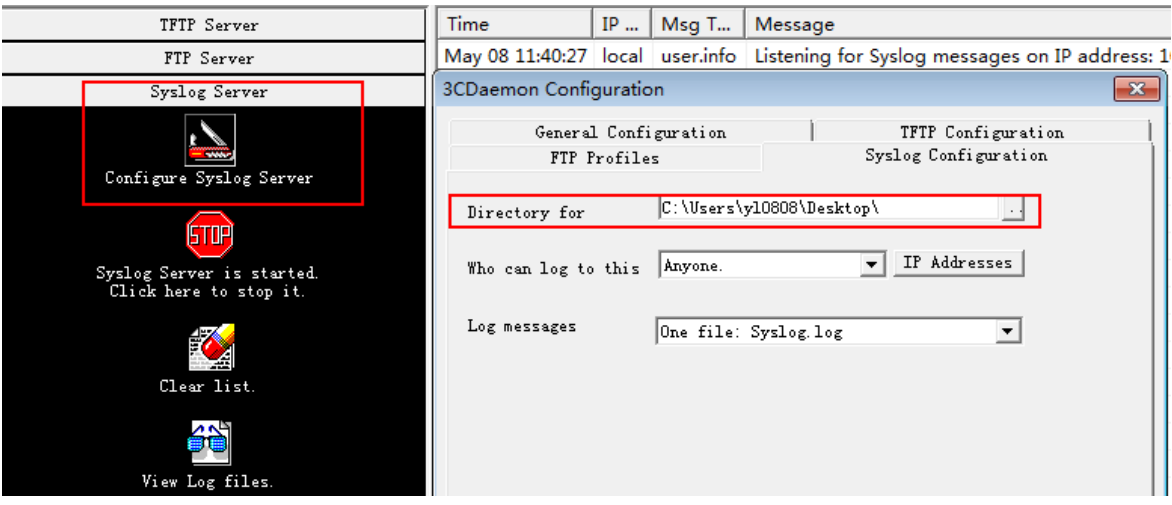

3) Repeat the operations on Yealink phone to reproduce the problem. All the messages will be recorded to syslog server.

# <span id="page-25-0"></span>5 VCD

#### Troubleshooting Methods

The Yealink VC Desktop can provide feedback in two forms, they are packets and call statistics, which can help you to find the problem more easily and then solve it.

You can check the working status in the following two ways and find the fault cause quickly:

- [Capturing Packets](#page-13-0)
- Capturing Logs File
- $\bullet$
- [Viewing Call Statistics](#page-19-2)

# <span id="page-25-1"></span>5.1 Capturing Packets

You can capture packets using the Ethernet software, and then analyze it to troubleshoot problems.

#### To capture packets using the Ethernet software:

Use Sniffer, Ethereal or Wireshark software to capture the signal traffic.

# <span id="page-26-0"></span>5.2 Capturing Logs File

The log of VCD can be found under VCD installation directory. It is named as log. Compress the file and send it to Yealink. From syslog, Yealink can detail information and confirm what cause an issue.

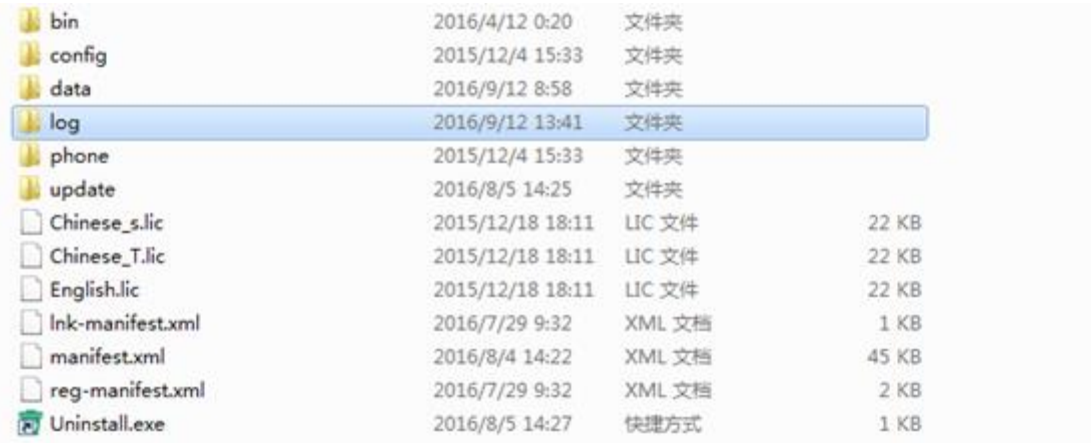

# <span id="page-26-1"></span>5.3 Viewing Call Statistics

If voice quality is poor during a call, you can enter the Call Statistics screen to view the current status of the call to find out the reason.

The call statistics mainly contain the parameters about audio, video and share. You can know about the call quality by viewing codec, bandwidth, total packet lost and other parameters. For example, when a delay occurs or the video has a 'mosaic' look, you can view the total packet loss to check whether the packet has been lost.

# To view call statistics during a call:

**1.** On the lower-left of your screen, hover the mouse over . The  $\equiv$  icon changes according to your network signal strength.

#### **2.** (Optional) Clic to turn to the next page.

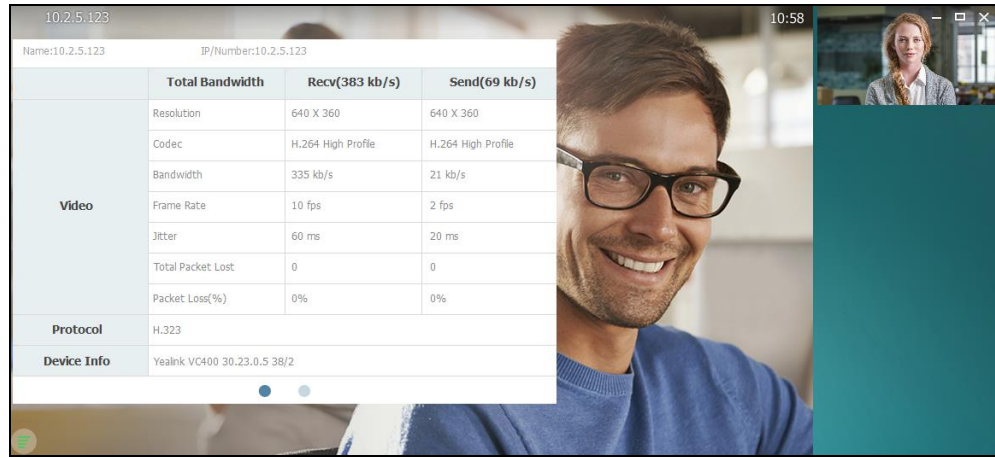

You can enter the view call statistics screen during an active call. Information includes:

- Total Bandwidth: Receive Bandwidth and Send Bandwidth.
- Video: Resolution, Codec, Bandwidth, Frame Rate, Jitter, Total Packet Lost, Packet Lost (%).
- Audio: Codec, Bandwidth, Sample Rate, Jitter, Total Packet Lost, Packet Lost (%)
- Protocol used during a call.
- Device information of the far site.
- Share: Resolution, Codec, Bandwidth, Frame Rate.

# <span id="page-28-0"></span>6 VCM

#### Troubleshooting Methods

The Yealink VC Mobile can provide feedback by viewing call statistics, which can help you to find the problem more easily and then solve it.

# <span id="page-29-0"></span>3.1 Viewing Call Statistics

If voice quality is poor during a call, you can enter the Call Statistics screen to view the current status of the call to find out the reason.

The call statistics mainly contain the parameters about audio, video and share. You can know about the call quality by viewing codec, bandwidth, total packet lost and other parameters. For example, when a delay occurs or the video has a 'mosaic' look, you can view the total packet loss to check whether the packet has been lost.

#### To view call statistics during a call:

**3.** Tap **.11.** 

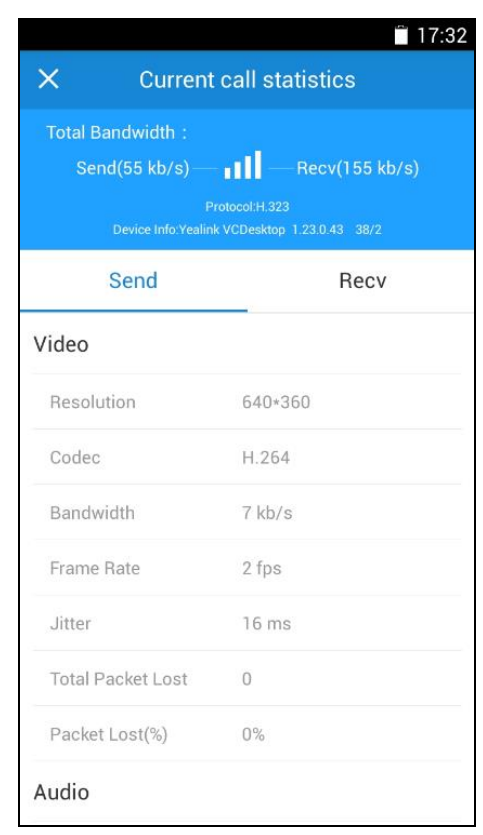

The **ill** icon changes according to your network signal strength.

You can enter the view call statistics screen during an active call. Information includes:

Total Bandwidth: Receive Bandwidth and Send Bandwidth.

- Protocol used during a call.
- Device information of the far site.
- Video: Resolution, Codec, Bandwidth, Frame Rate, Jitter, Total Packet Lost, Packet Lost (%).
- Audio: Codec, Bandwidth, Sample Rate, Jitter, Total Packet Lost, Packet Lost (%)
- Share: Resolution, Codec, Bandwidth, Frame Rate.

# <span id="page-31-0"></span>3.2 Capturing logs file

IOS system: Settings->Diagnoses->send system logs->email to ios\_support@yealink.com Android system: VCM installation folder->log->copy log folder and send it to Yealink support team.